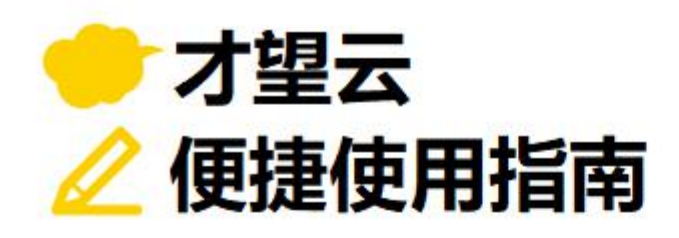

# **09**

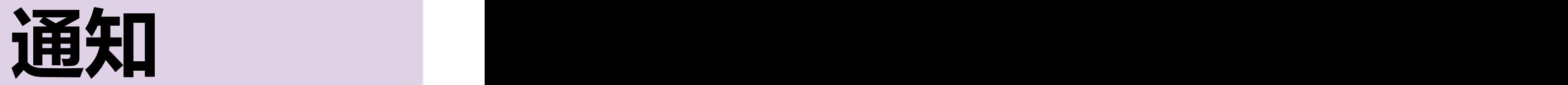

# **以「来询管理」应用为例**

**介绍如何设置按照一定条件和日期准确传达各类通知!**

**想要确认工作内容,防止工作出现纰漏,**

**想在某种情景下准确传达通知给对方,要怎么设置呢?**

才望子信息技术 (上海) 有限公司

# **设置通知前**

即使在应用中登记了记录也没有发现

因为必须相关人去确认才知道是否登记了记录,所以非常容易引发工作中的**纰漏**

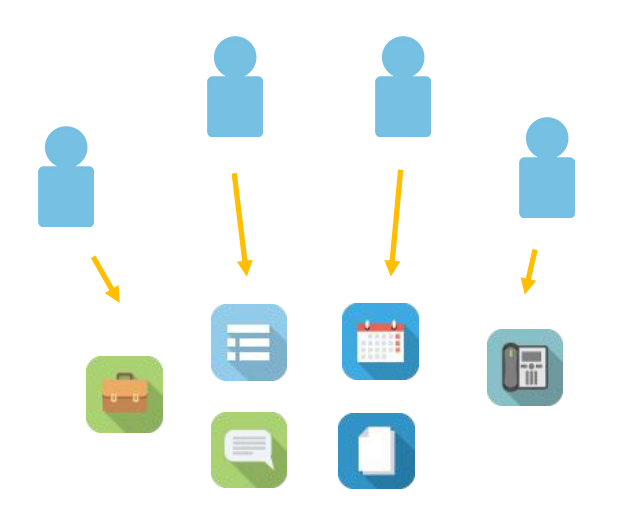

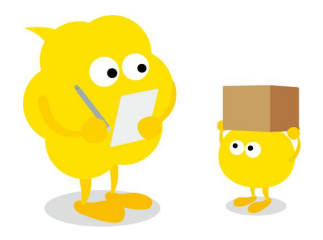

「这个案子的方案下周前要交了哟,完成得怎么样了?」 [对不起!我没注意我还有这个案件!]

# **设置通知后**

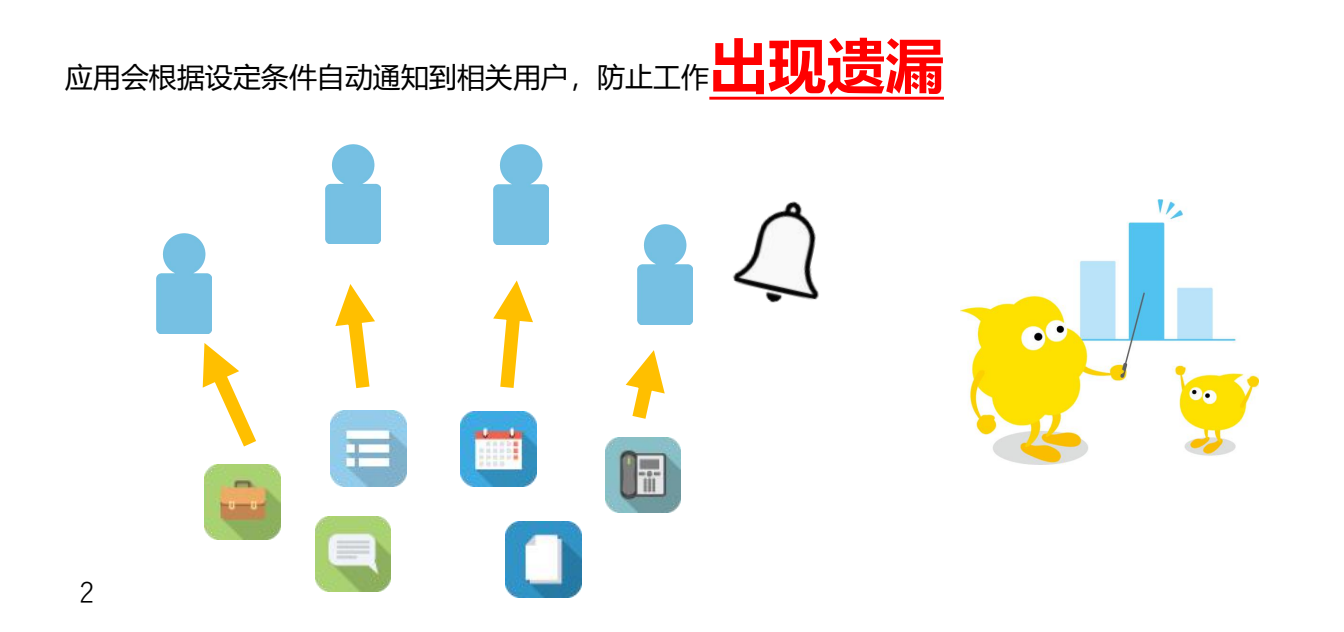

# **关于通知**

在才望云中,对记录进行了更新或在记录中填写了回复时,相关人员可以作为被通知者收到通知消息。 也可以发送一些基于记录内的日期和时间的提醒通知。

# | **通知的设置模式**

设定好应用的「通知」后,以下情况系统会自动向用户发送通知。

## ● ①应用的通知 (→P5)

当应用中的记录被执行了特定操作时,系统会向相关人员发送通知。 例:当应用中新添加或编辑了一条数据时 「以下操作均会触发通知」 「添加记录」「编辑记录」「填写回复」「状态的更新」「文件导入」

#### ● ②记录的通知 (→P9)

当记录中的数据满足特定条件时,系统会向相关人员发送通知。 例:案件的责任人将自己的案件等级修改为「紧急案件」时 报销类别为「飞机」,且报销金额在 2000 元以上时

#### **③时间的提醒(→P13)**

以现实时间和记录中时间为基准,在特定的时间(7 天前、3 天后等)向相关人员发送通知。 例:案件截止日 3 天前

预定收款日 7 天后

# | **通知对象**

通知的对象可以是系统内的「用户」「组织」「组(角色)」

如果选择了通知「组(角色)」,则在该「 组(角色)」下的所有用户都会受到通知(组织也一样) 在通知的默认设置中,每当对记录填写了回复时,通知将发给以下用户:

・这条记录的创建用户

・过去所有对这条记录填写过回复的用户

# | **通知方法**

应用的通知将显示在门户(才望云的首页)或者「通知」页面里的「与我相关」中。

另外,如果才望云的管理者启用了邮件通知功能,则系统会通过邮件将通知发送给个人设定中启用邮件通 知的用户。

(对记录进行了更新或在记录中填写了回复时,可以收到通知。通知的详细内容可以通过邮件的链接跳转 到才望云中查看)

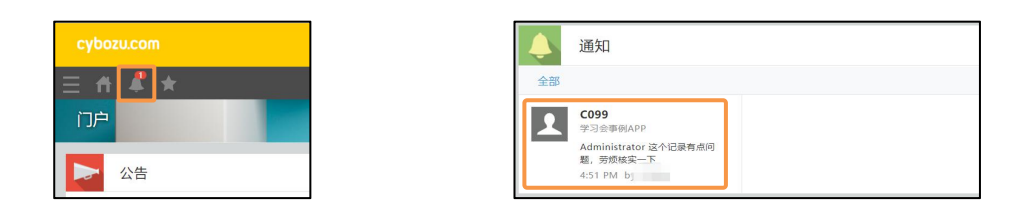

邮件通知:

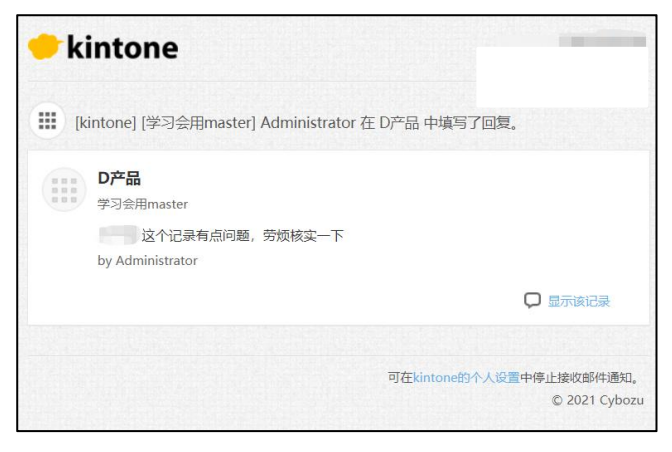

- ・做了某些操作后可以通知;
- ・满足一定条件的记录被添加或者编辑时可以通知;
- ·超过指定时间时可以通知;

4

一共三种通知模式,可以根据实际目的区分使用。

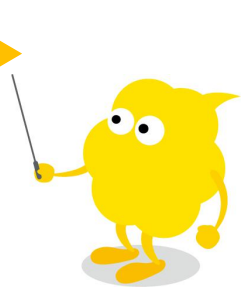

# **通知的设定方法**

接下来以「来询管理」为例,讲解三种不同通知的设定方法。

# | **① 应用通知条件的设定方法**

在应用通知的设定中,我们可以设置对应用进行如下操作时,向指定的对象发送通知。

**「添加记录」「编辑记录」「填写回复」「状态的更新」「文件导入」**

接下来以"在「来询管理」中进行任何操作,均会向营业部所属人员发送通知"为例,为大家讲解设定方 法 しゅうしょう しゅうしょう しんしょう

【完成图示】

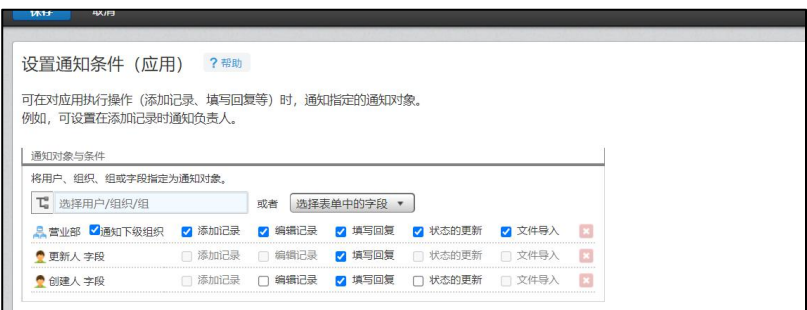

## **1. 应用通知条件的设定画面**

1 进入应用后台

点击应用右方的**「 」**按钮。

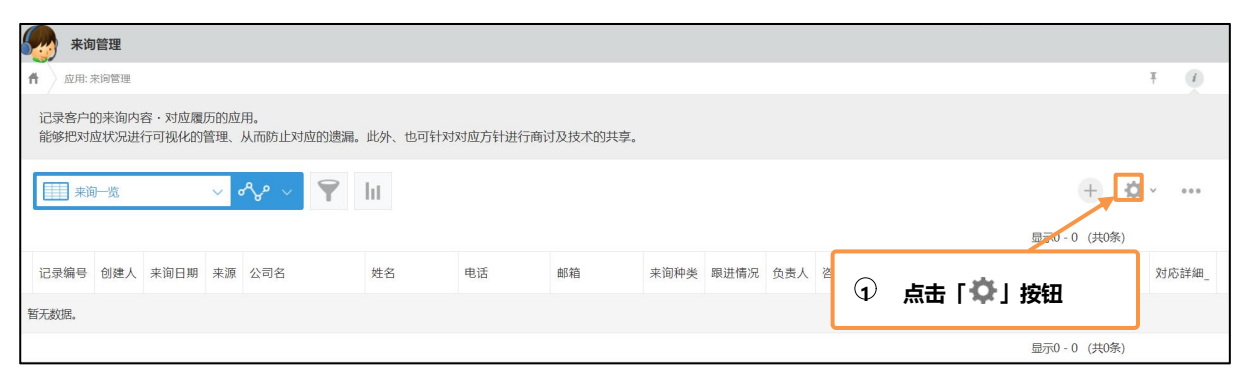

## 2 进入「设置通知条件(应用)」

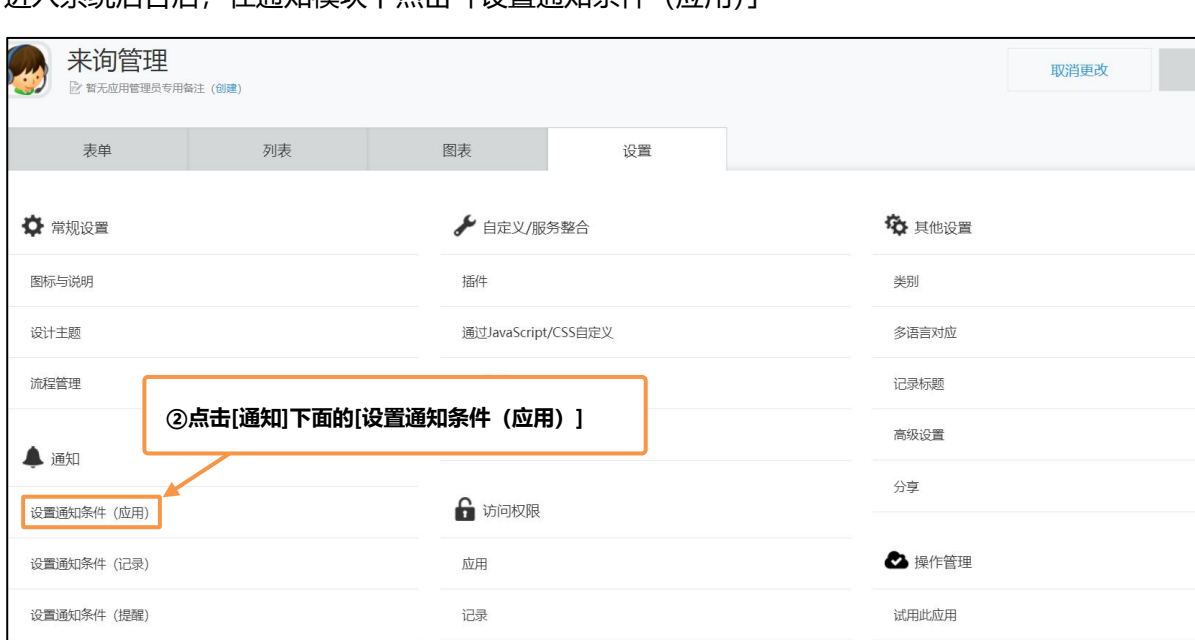

更新应用

#### 进入系统后台后,在通知模块下点击「设置通知条件(应用)」

#### 进入设定画面

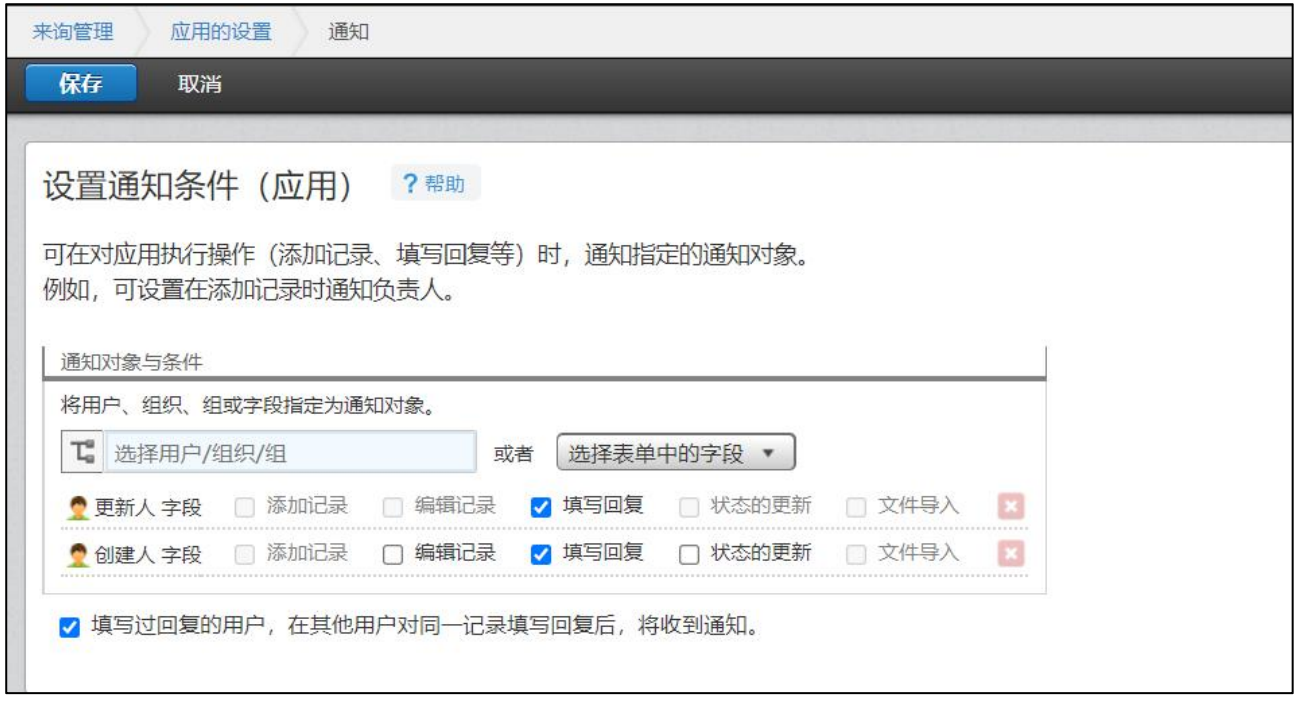

# **2. 应用通知条件的设定**

1 选择「营业部」

在「通知对象」中设置通知目标用户、组织和组(角色)。也可以从「选择表单中的字段」中选择用户成 为通知对象。

此处输入"营业"会出现「营业部」的模糊搜索内容,选择对应的窗体点击。

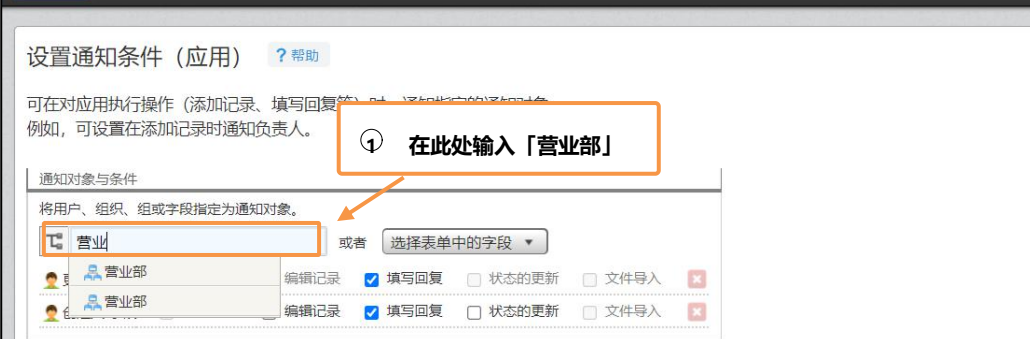

#### 「营业部」就添加成功了

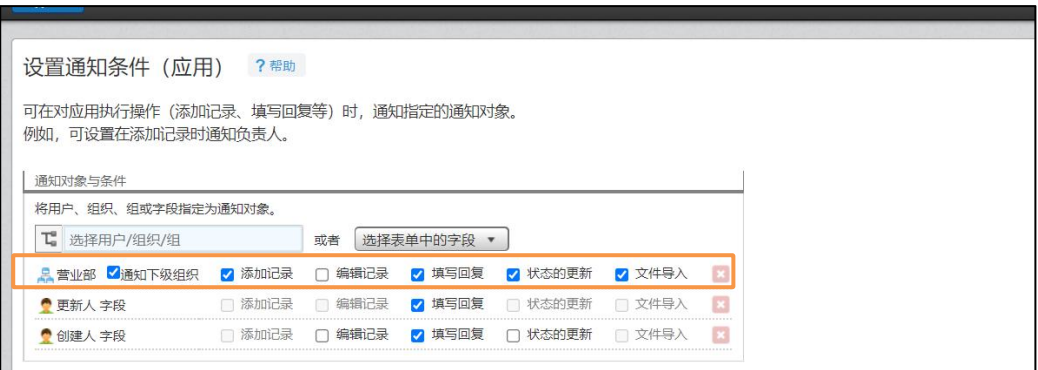

#### 2 设定营业部的条件

从添加记录、编辑记录、填写回复、状态的更新、文件导入之中,勾选要发送给「营业部」通知的操作。

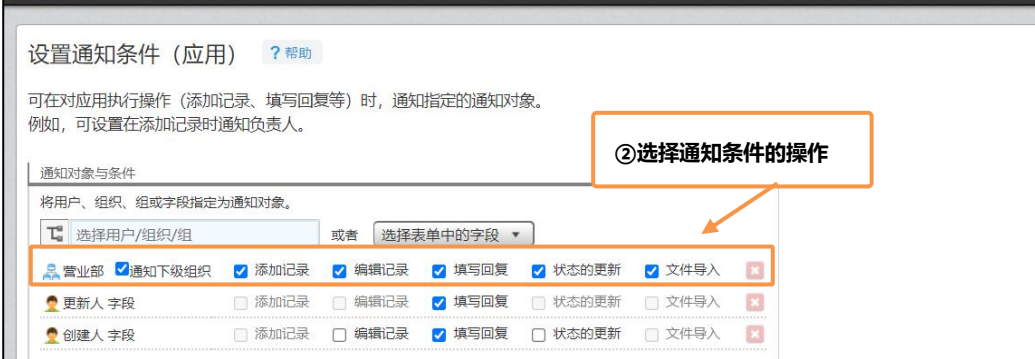

#### 3 保存

#### 选择对应的操作后,左上角点击**「保存」**

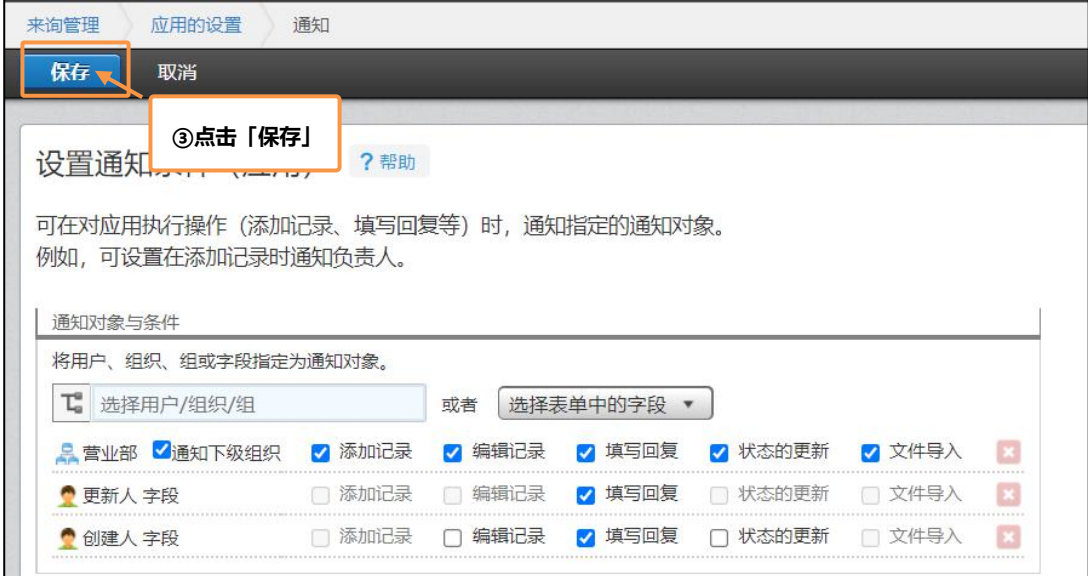

#### **3.更新应用**

在系统后台界面点击右上角的**「更新应用」**,将设置反映到正式环境。

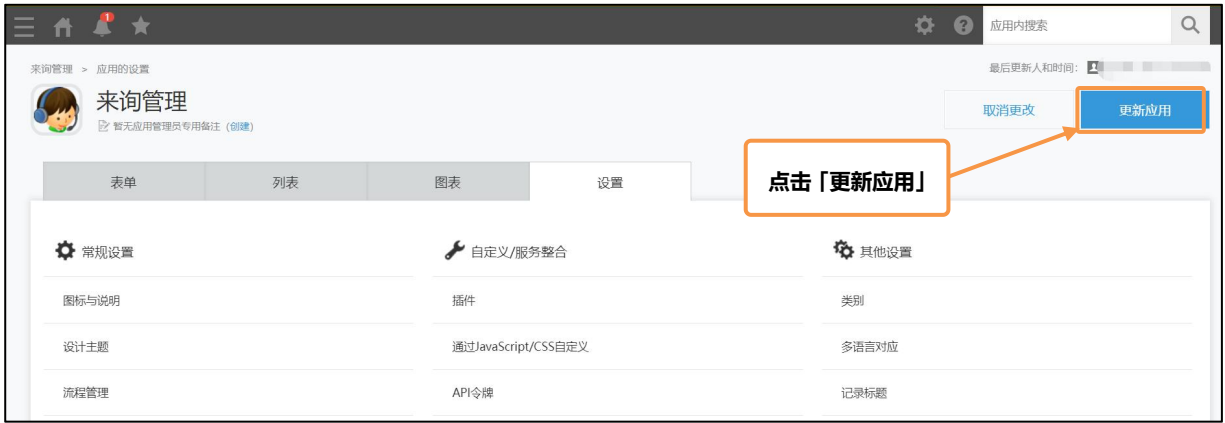

完成以上操作后,应用的通知就设定完毕了。

# **通知的注意点** 系统不会向以下用户发送通知: ・操作记录的本人 ・没有浏览应用程序和记录权限的用户 通过导入 Excel 或 CSV 文件来添加或更新记录时,即使字段值满足通知条件, 也不会发送通知。

# **② 记录通知条件的设定方法**

设定记录的条件通知后,当应用程序的记录满足特定条件时,可以向指定的对象发送通知。 此处以"当客户来源是「网站」时,系统会向营业部发送通知"为例,为大家讲解设定方法

#### 【完成图示】

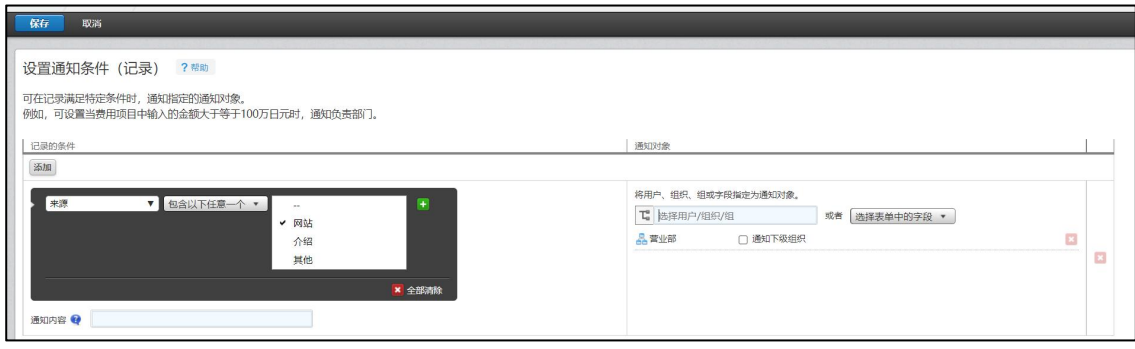

## **1. 记录通知条件的设定画面**

1 打开设置通知条件(记录)

进入系统后台后,在通知模块下点击**「设置通知条件(记录)」**

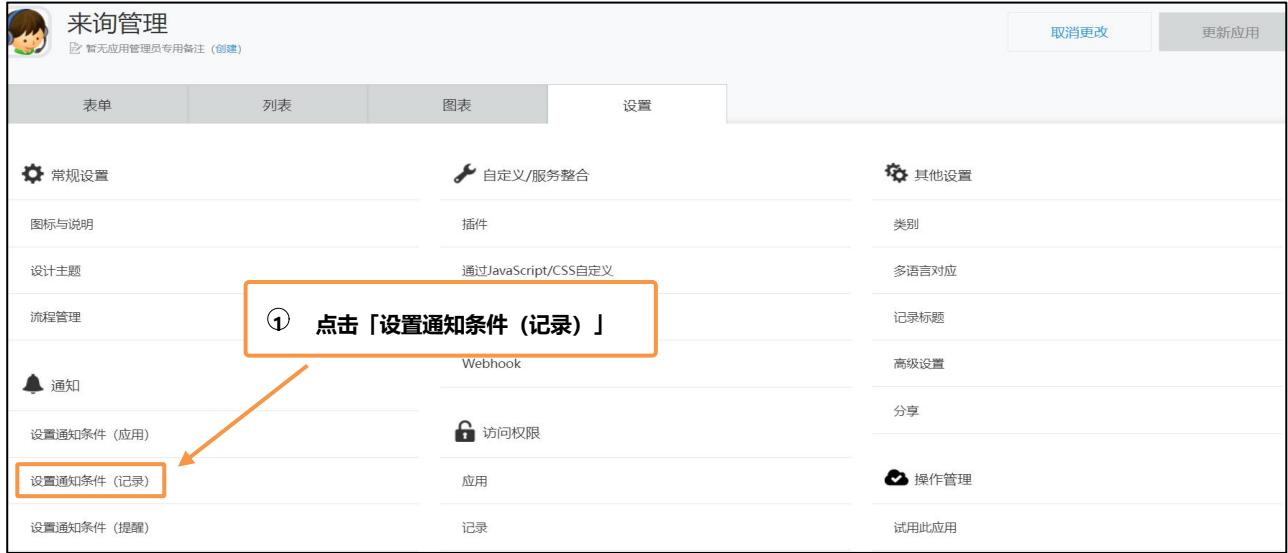

#### 进入到设置通知条件(记录)的设定画面

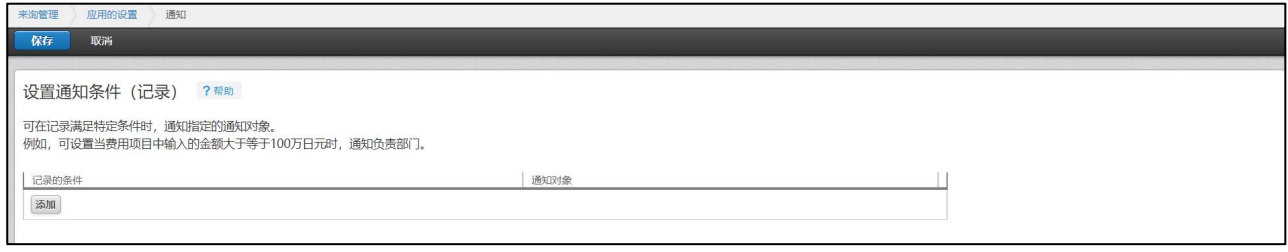

# **2. 记录通知条件的设定**

4 添加记录的条件

#### 通过点击**「添加」**按钮来添加记录的条件

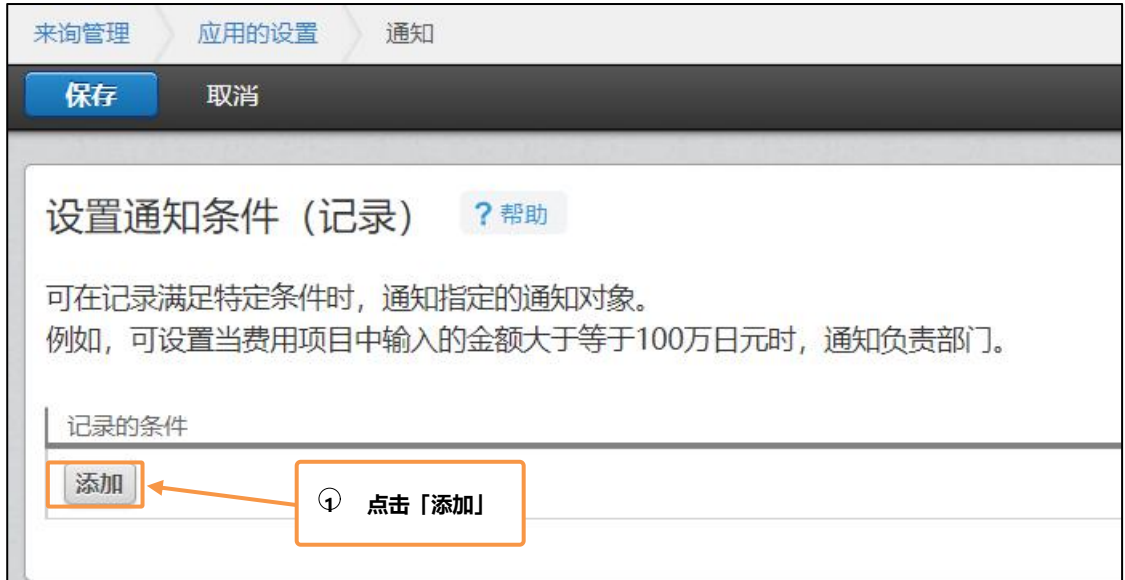

#### 2 设置详细的记录条件

此处可以设置多个记录的通知条件

#### 在最左边的窗体中选择「来源」,并在右边的窗体中勾选「网站」

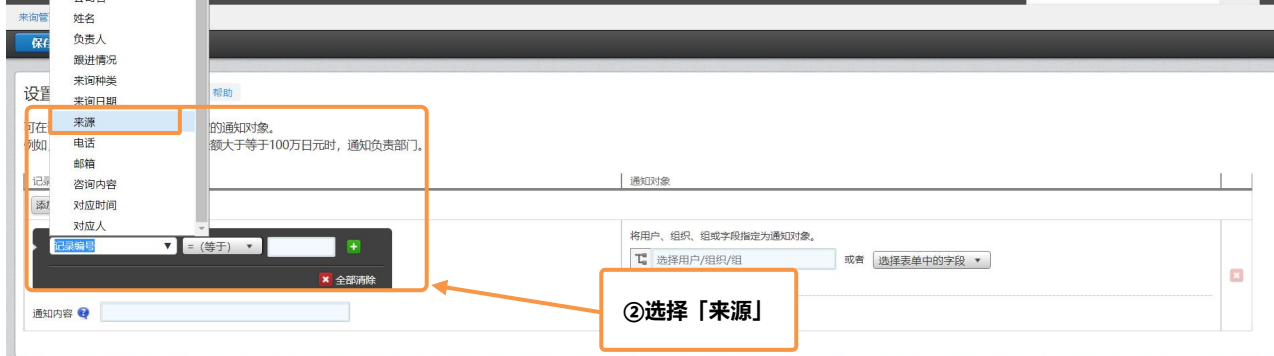

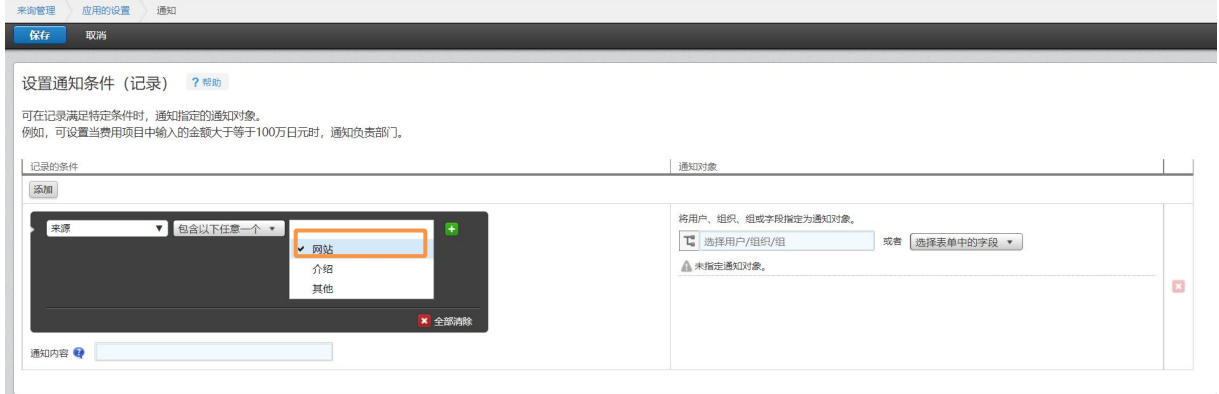

#### 3 设置通知内容

设定具体发送的通知内容

如图所示,本次通知将发送「网站用户有新来询,请营业部注意!」

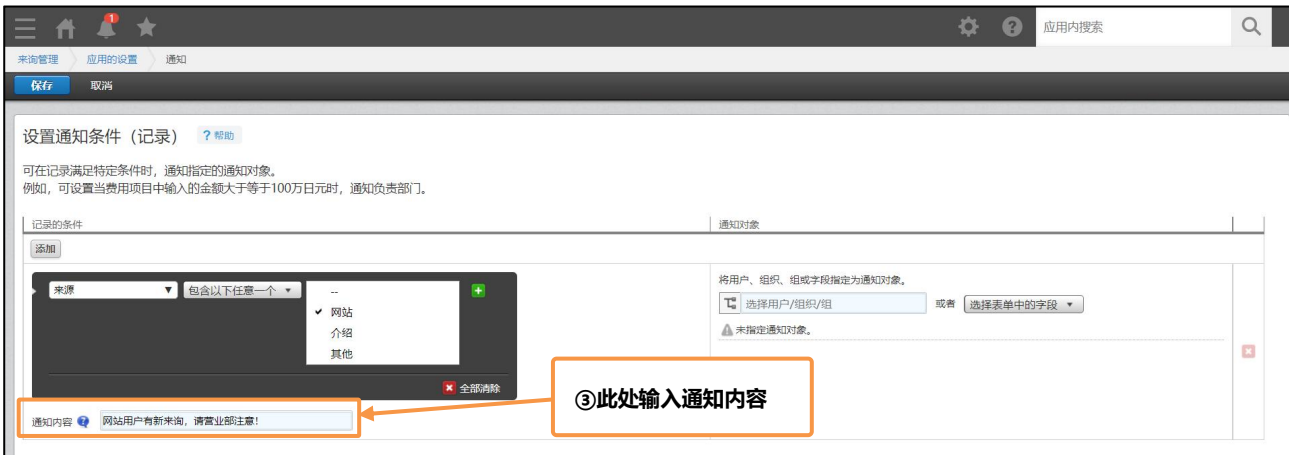

#### 示例:

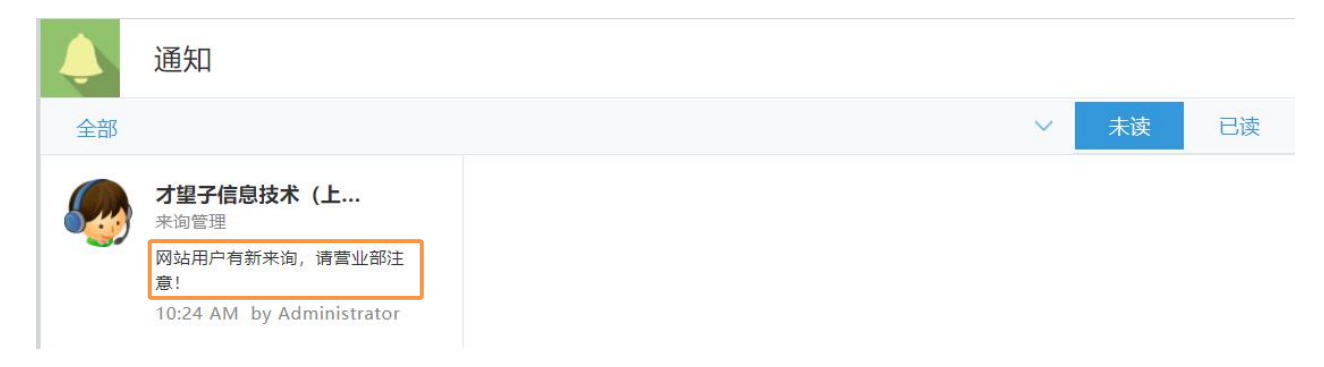

# 4 设定通知对象

在「通知对象」中设置通知目标用户、组织和组(角色)。也可以从「选择表单中的字段」中选择用户成 为通知对象。

此处通过组织添加,选择「营业部」点击

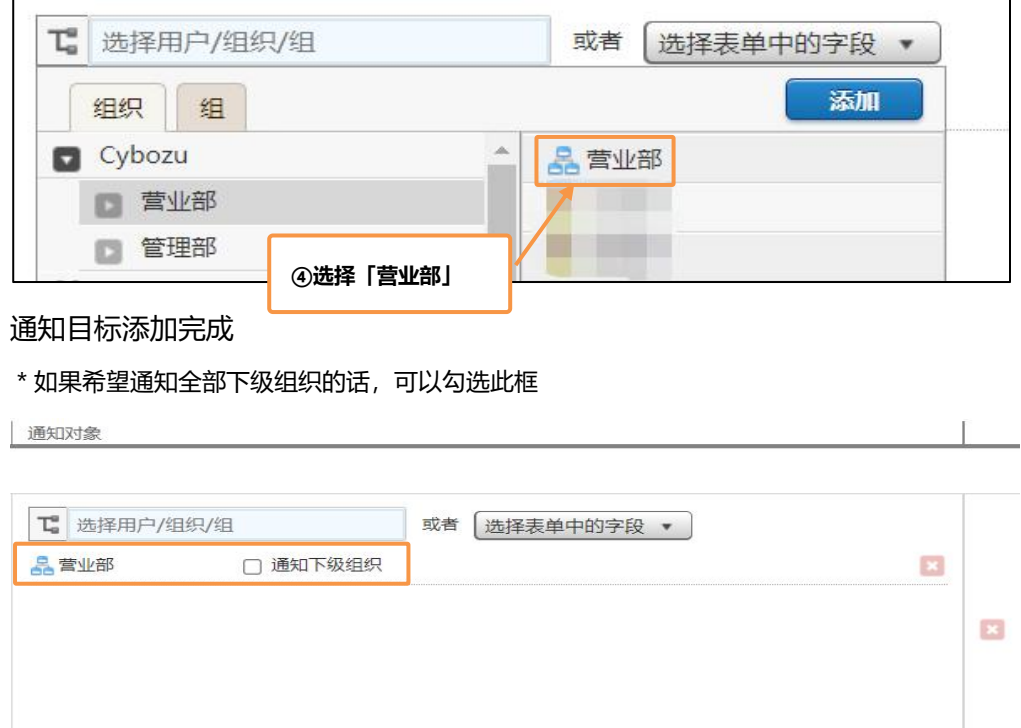

# 5 保存

#### 完成对应的操作后,左上角点击**「保存」**

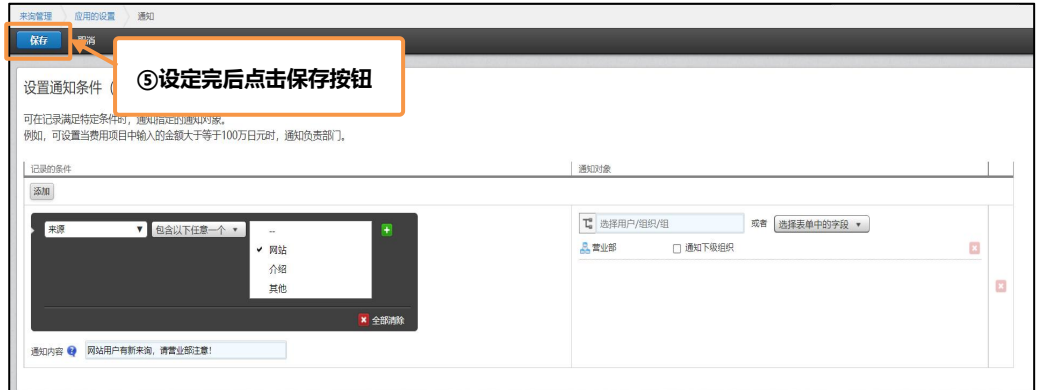

## **3.更新应用**

#### 在系统后台右上角点击**「更新应用」**完成设定

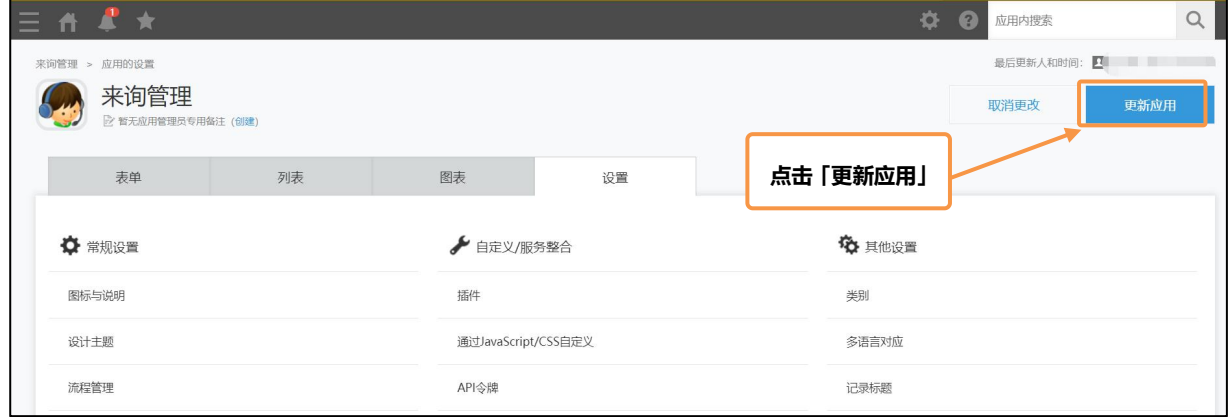

# **③ 时间提醒通知条件的设定**

可以使用日期和应用内日期字段的值来作为提醒的条件。

可以设置诸如在「XX 日 3 日前」,「XX 日 7日后」这样的时间点上发送通知来起到提醒的作用。

此处以"来询日期 3 天后给对应的负责人发送通知"为例,为大家讲解设定方法。

【完成图示】

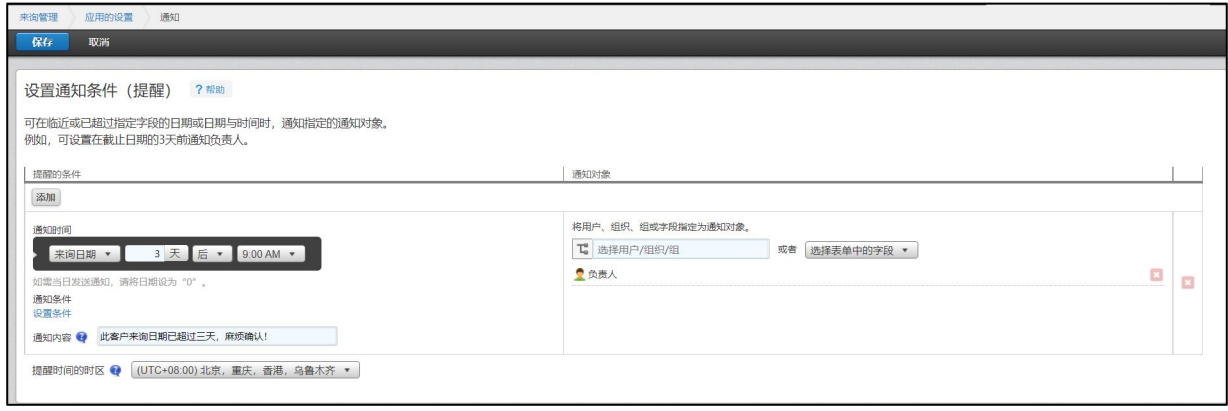

## **1. 提醒通知条件的设定画面**

#### 1 打开设置通知条件(提醒)

#### 进入系统后台后,在通知模块下点击**「设置通知条件(提醒)」**。

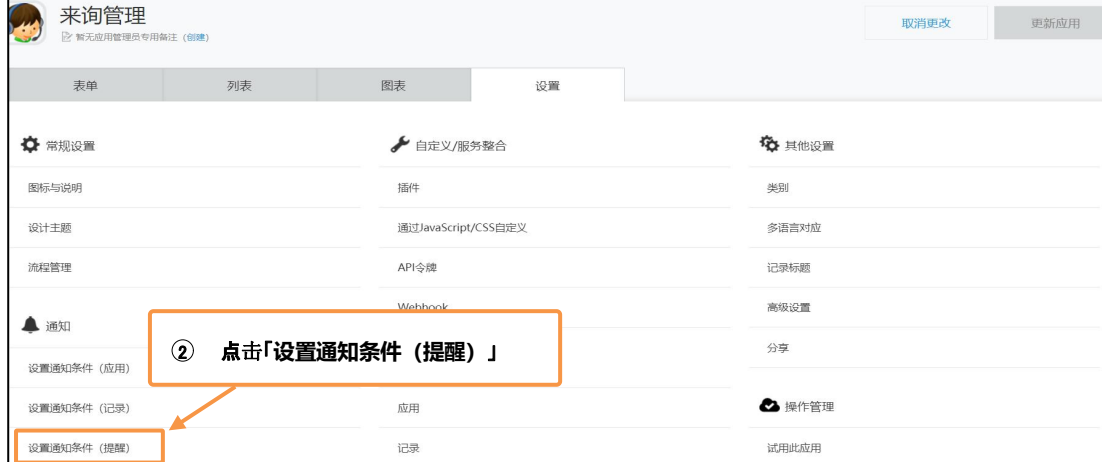

#### 进入设置通知条件(提醒)的设定界面

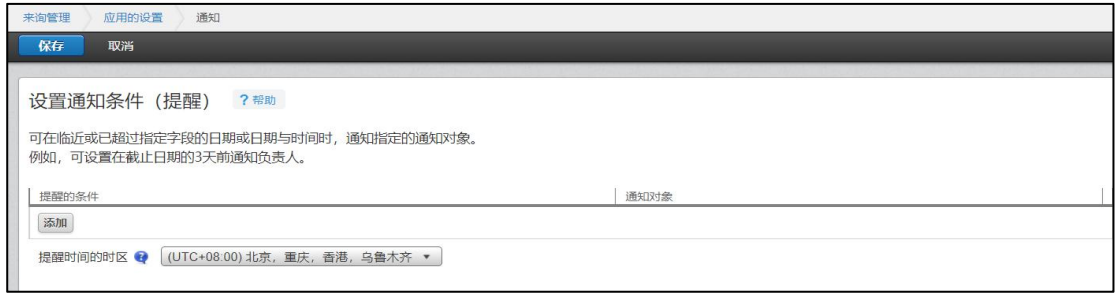

## **2. 提醒通知的条件设定**

4 添加提醒的条件

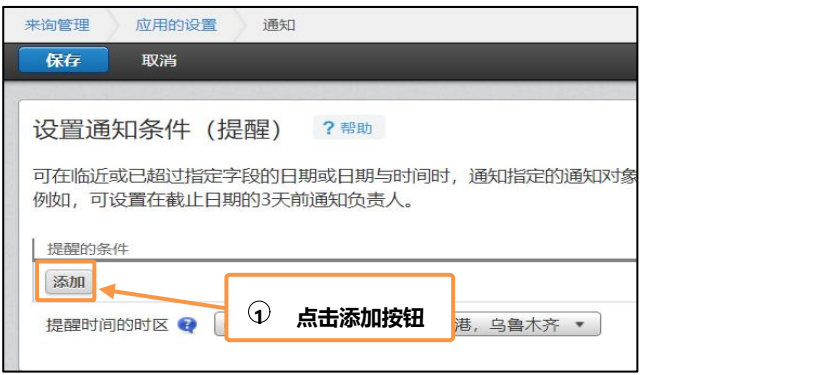

#### 2 设定通知的时间

选择一个表单内的**「日期」**或者**「时间」**字段,之后再选择**「几日前」**或者**「几日后」**以及当天通知的时 间点。

这里以"来询日期 3 天后"的上午 9 点通知为例

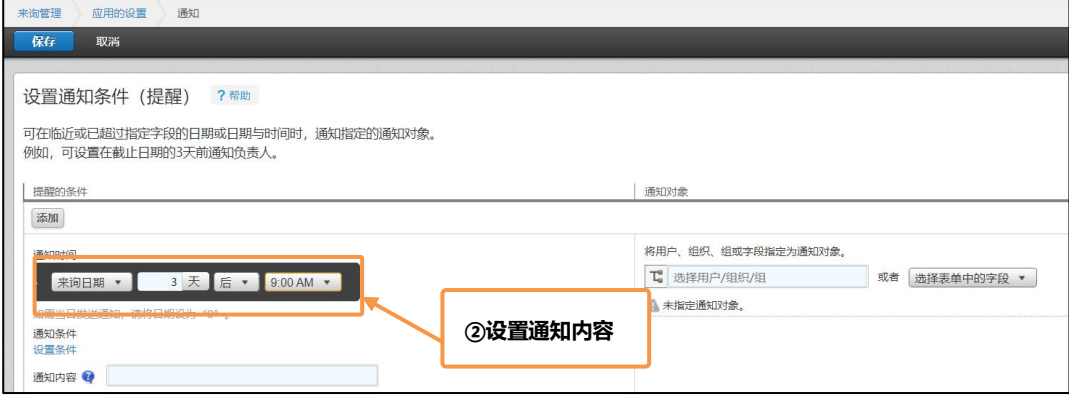

设定完成后,会在对应记录中「来询日期」的 3 天后上午 9 点, 对指定的对象发送提醒通知。 \*如果需要当天通知,天数中填入 0 天即可

#### 3 通知内容的设定

此处以"此客户来询日期已超过 3 天,麻烦确认!"为例

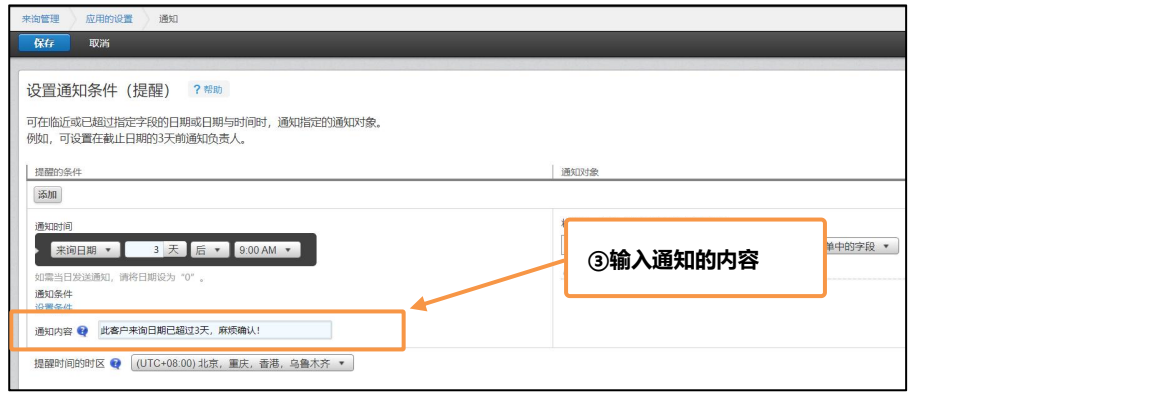

#### 4 通知目标的确认

在「通知对象」中设置通知目标用户、组织和组(角色)。也可以从「选择表单中的字段」中选择用户成 为通知对象。

此处以设定项目对应的负责人为例

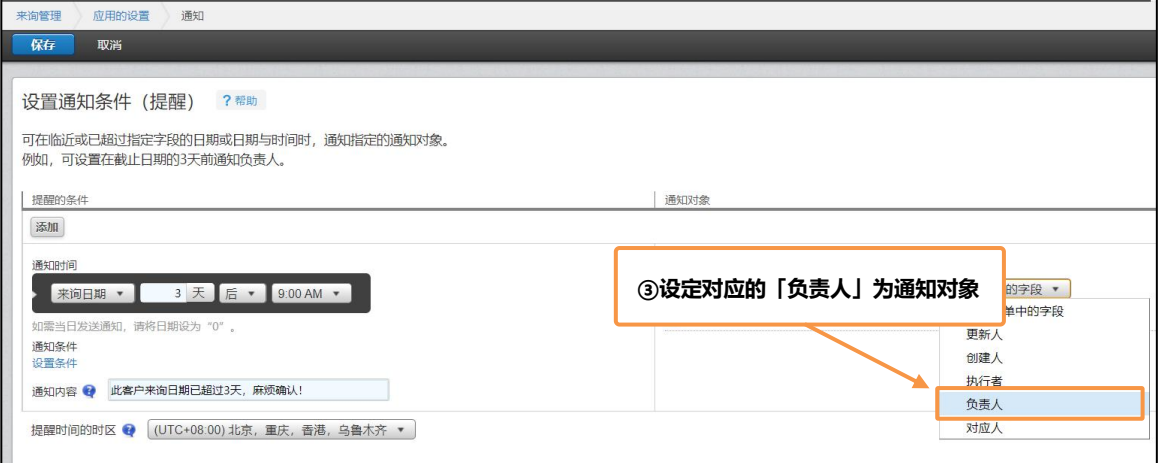

对应的负责人添加成功

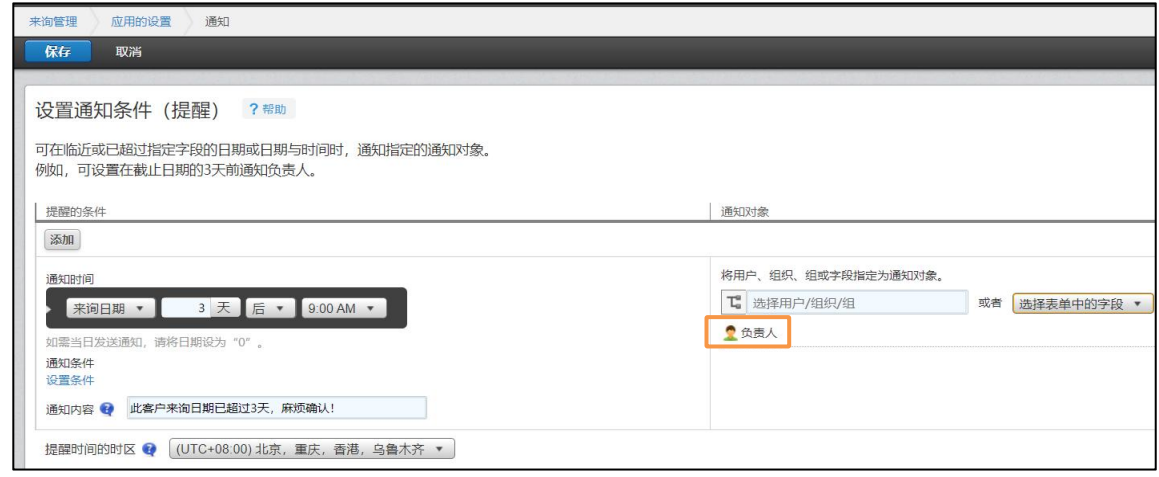

# 5 保存

#### 设定完成后,点击左上角的**「保存」**按钮保存

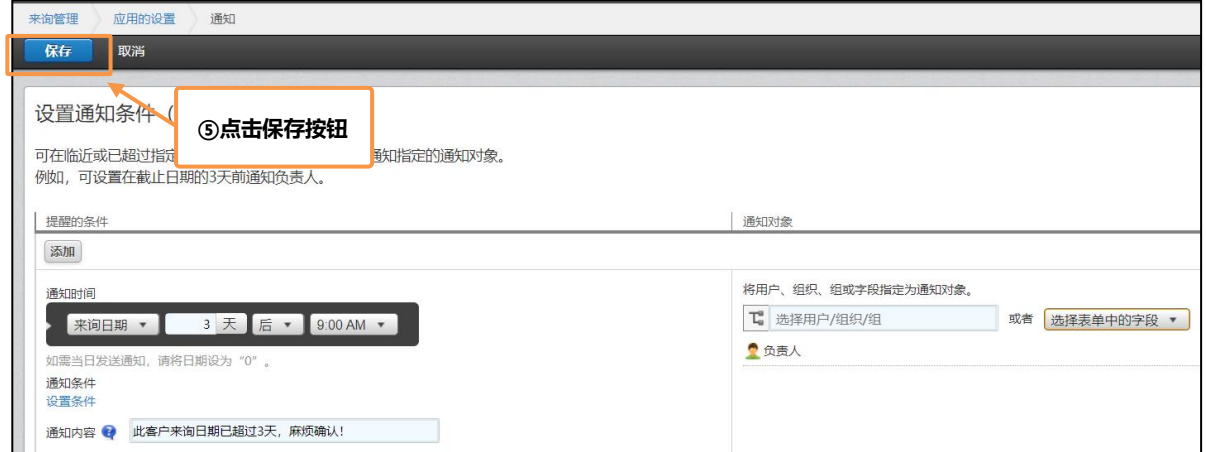

# **3.更新应用**

## 在系统后台右上角点击**「更新应用」**完成设定

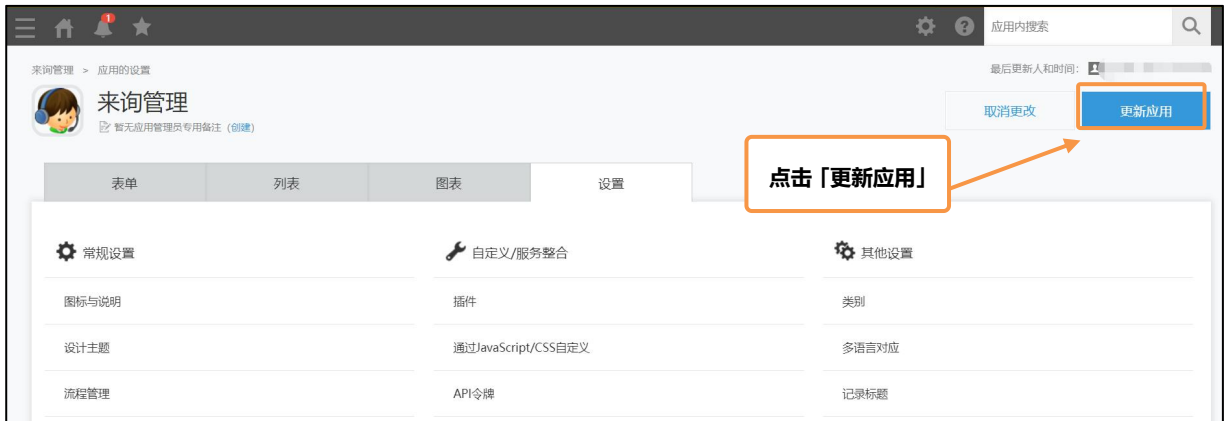

# | **Tips 小技巧**

## **可以指定「创建人」、「更新人」、「执行者」为通知对象**

在设定通知对象时,可以选择该条记录的创建人、更新人以及当前作业的执行人作为通知对象

- ・创建人: 记录创建人
- ・更新人: 记录最后的更新人
- ・执行者:流程中,目前执行流程的人

#### 以设定记录创建人为例

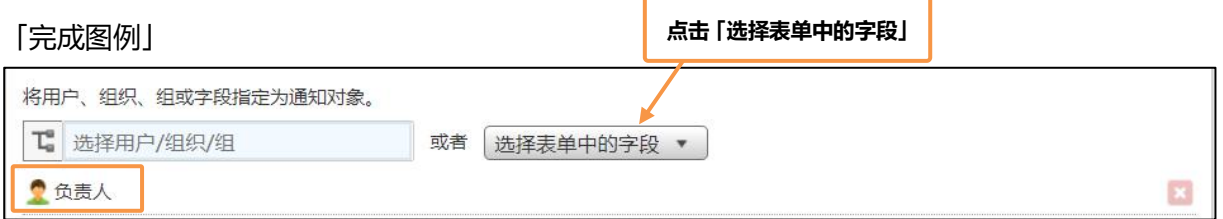

## **可以添加提醒通知的条件**

在设置提醒通知的时候,不仅可以对日期字段进行条件添加,还能对通知的条件进行进一步的限制。

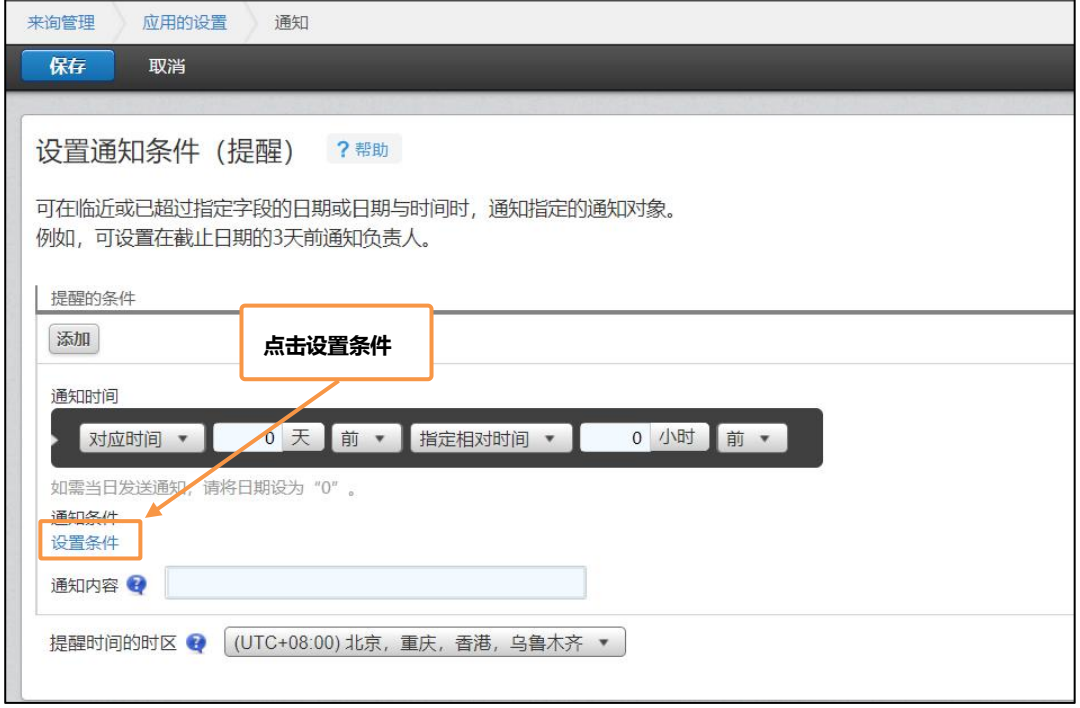

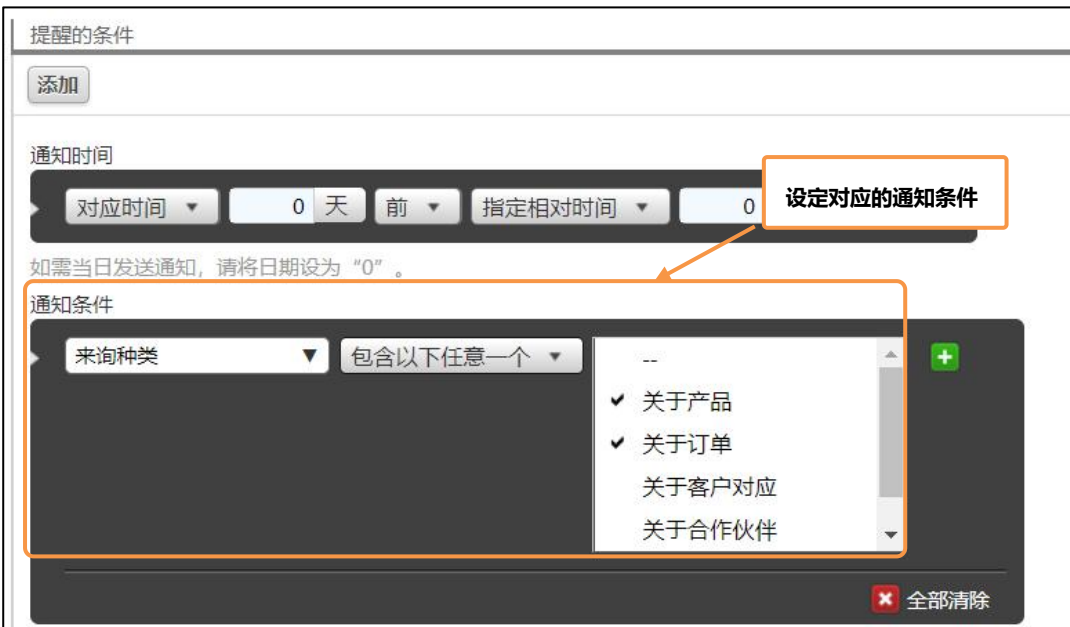

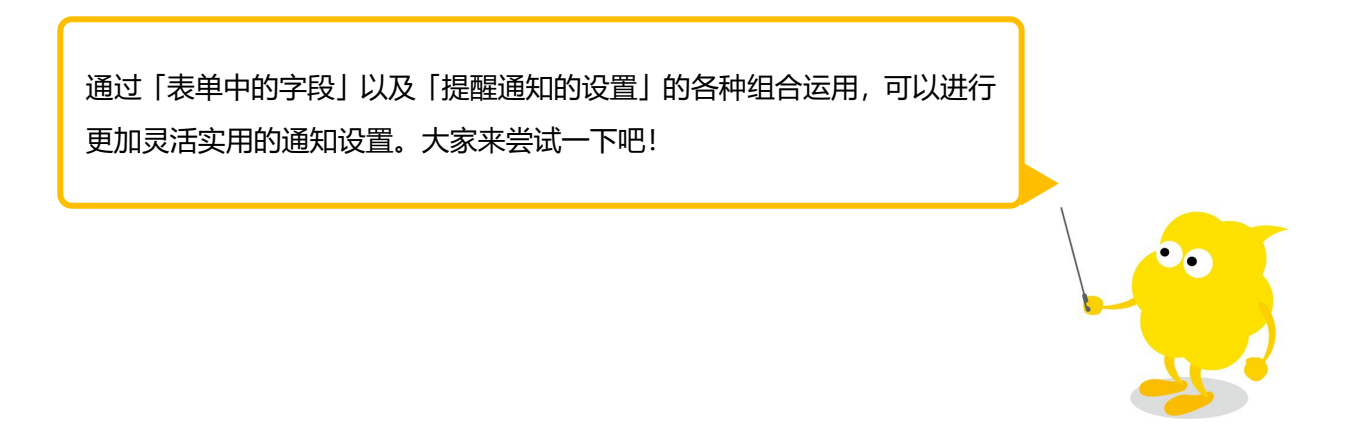

## **打开邮件通知功能**

如果希望使用邮件的通知功能,需要才望云系统管理者在才望云系统中进行设置

- 1 打开才望云系统管理界面
- 2 「其他」>**「功能的启用」**

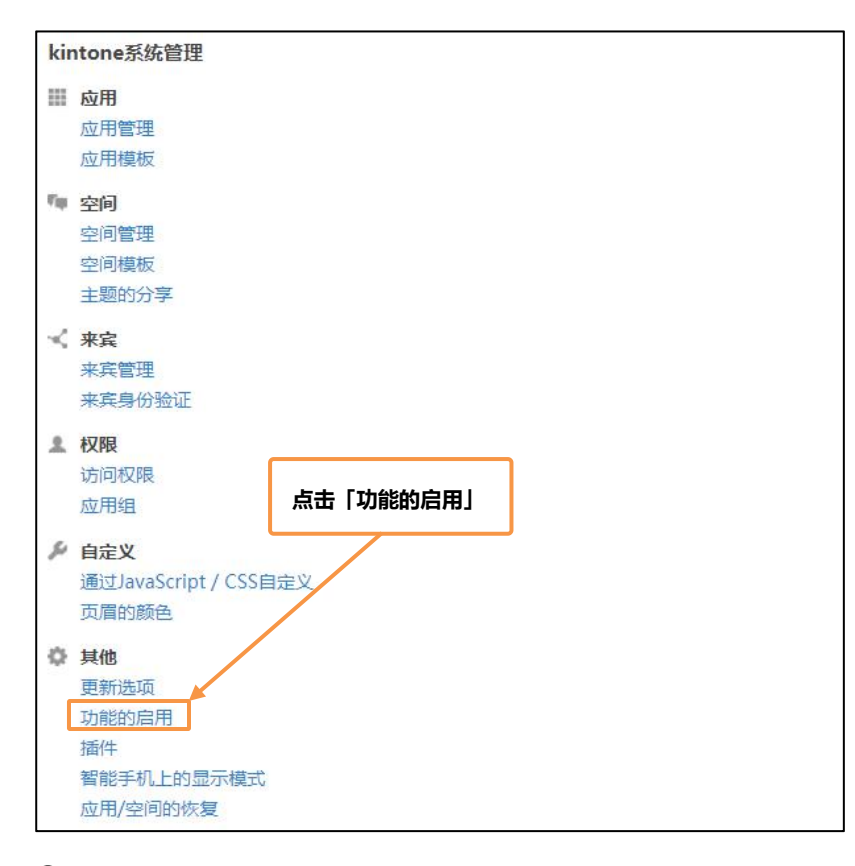

## 3 **勾选「启用邮件通知的功能」**

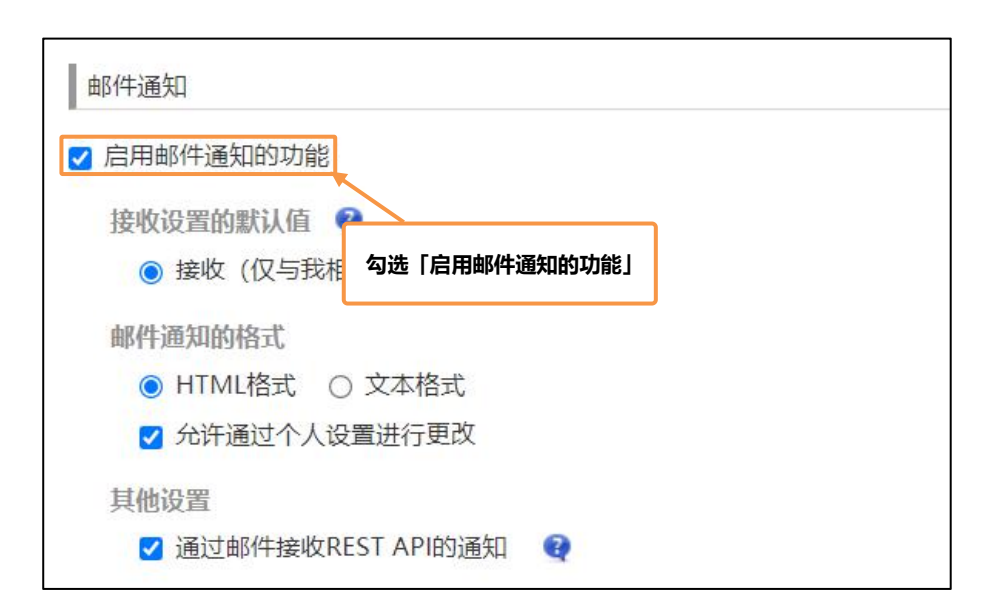

# **邮件通知的个人设定**

在管理员开启邮件通知功能后,个人还需自行开启邮件接受确认

1 点击画面右上角的 选择「个人设置」。

2 在「邮件通知」中选择「接收」

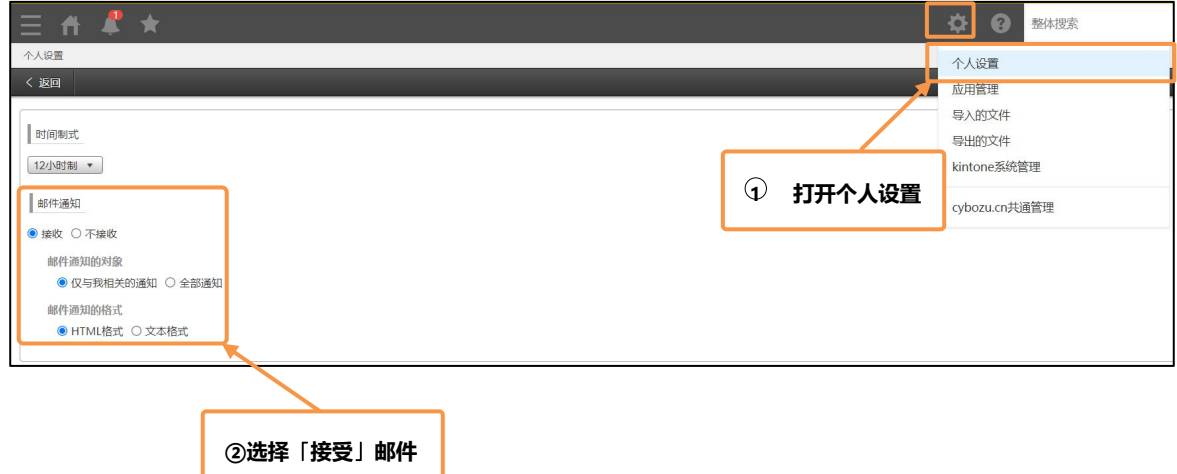

## **智能手机上的通知**

安装才望云手机版后,可以在手机端上接收到系统发送的通知

iPhone 用 <https://apps.apple.com/cn/app/kintone/id674312865> Android 用 [https://www.cybozu.cn/api/kintone\\_v2\\_15.apk](https://www.cybozu.cn/api/kintone_v2_15.apk)

感谢您的阅读!

如果能很好地使用通知功能的话,就可以消除工作的遗漏了!

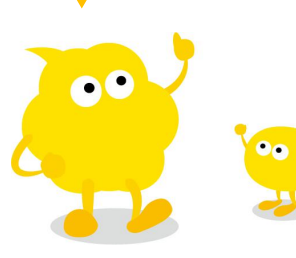